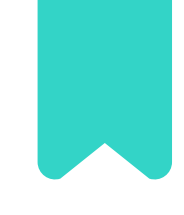

### agenda edu

Pais e responsáveis

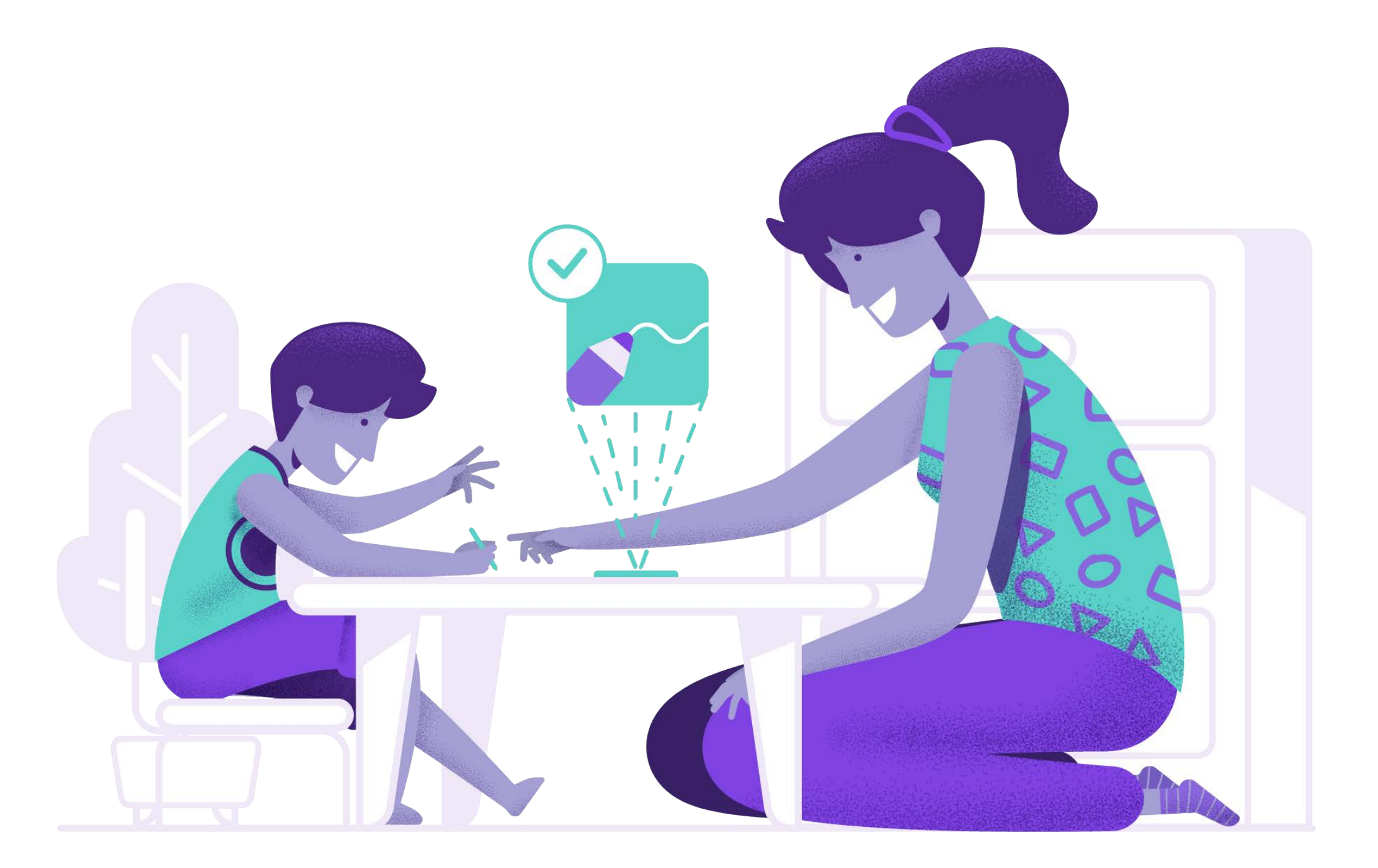

# **Sejam bem-vindos**

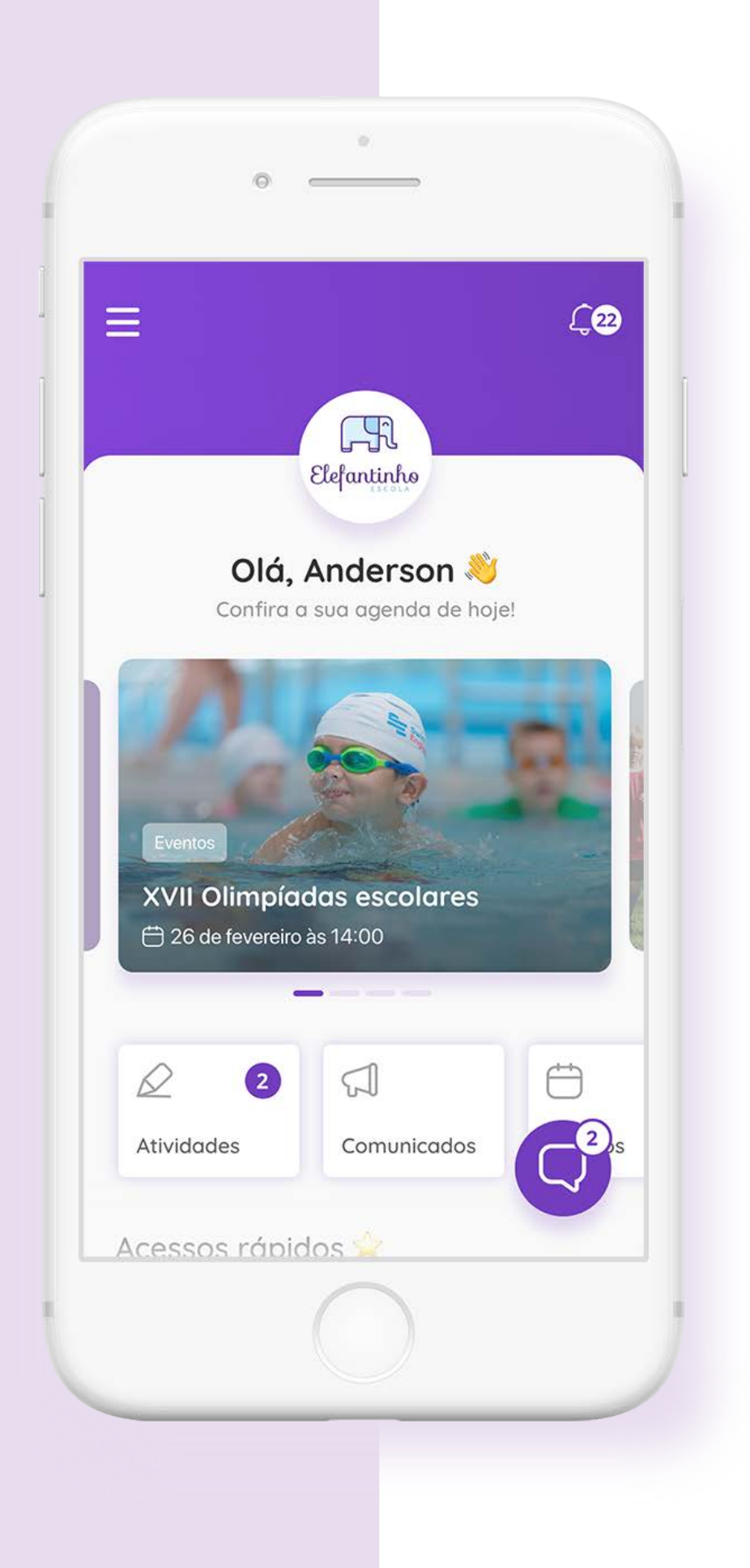

**O aplicativo de comunicação que conecta e engaja você com a escola.**

### **Benefícios para os responsáveis**

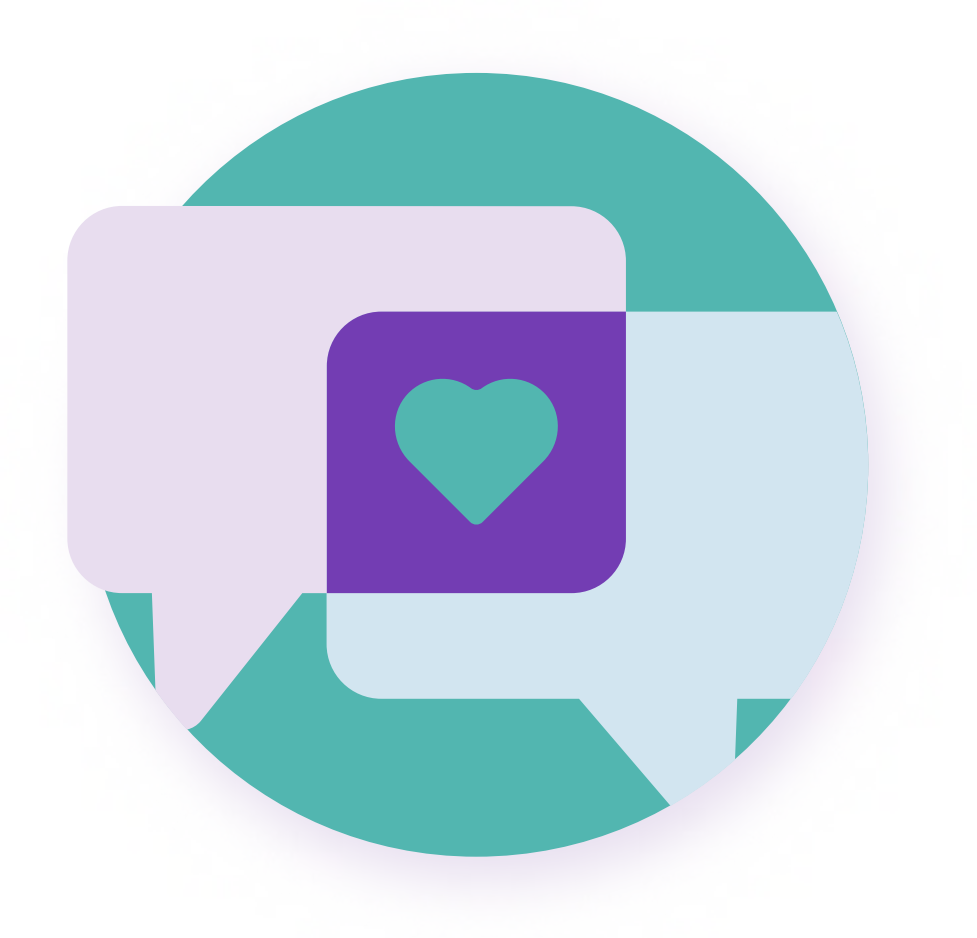

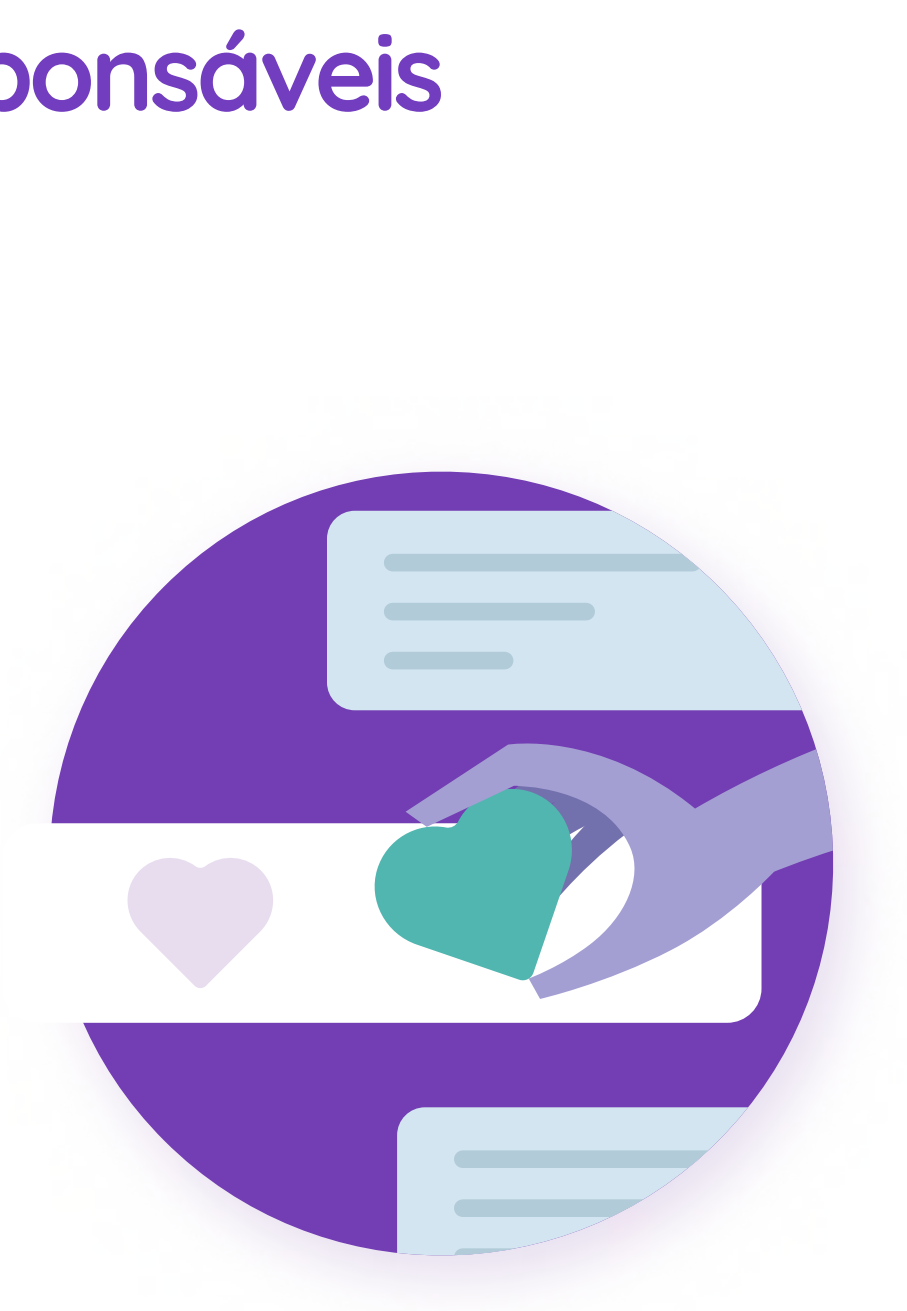

### Você mais presente na rotina escolar dos alunos

Informações escolares a qualquer hora e lugar

Acesso pelo celular, computador ou tablet

Comunicação direta com a escola

### **Benefícios para os responsáveis**

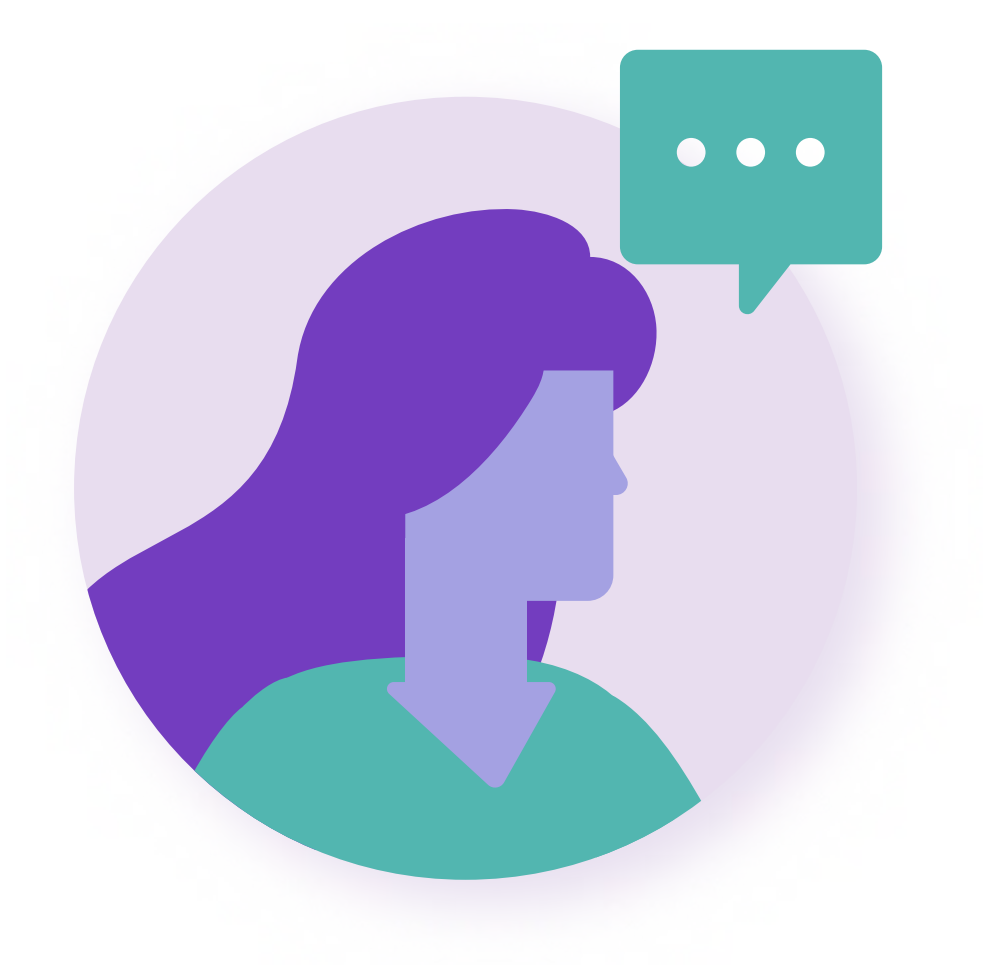

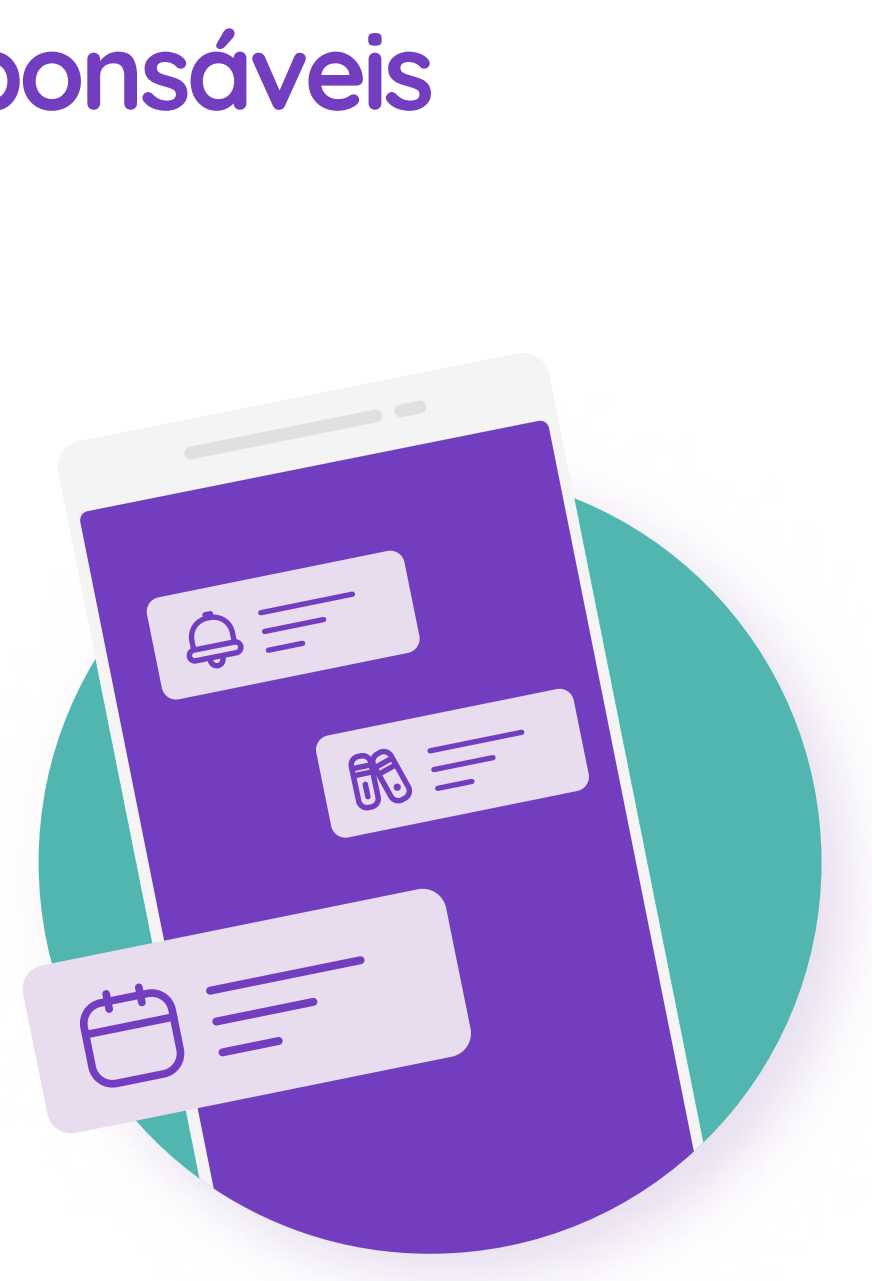

Aplicativo Agenda Edu

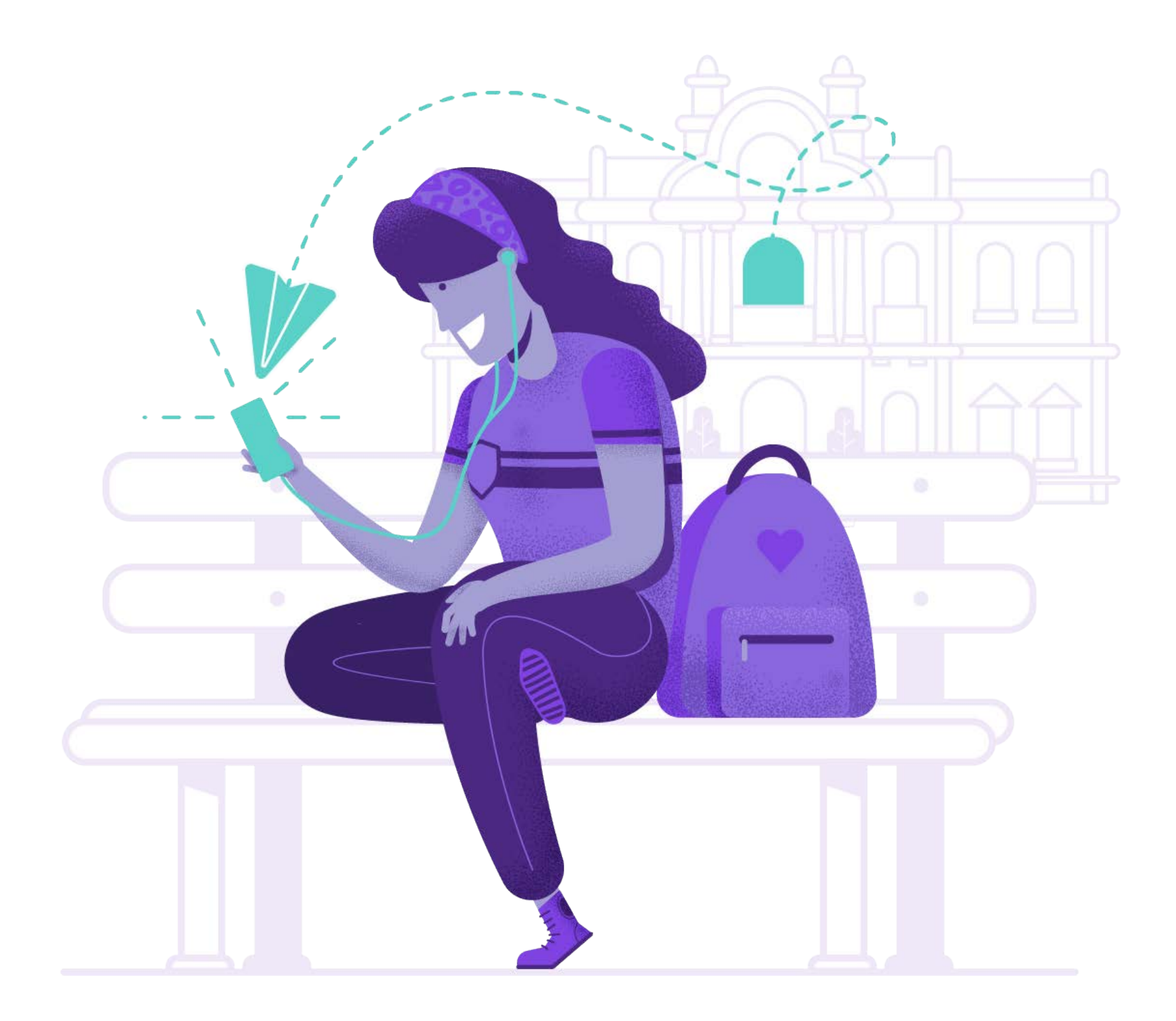

# **Como funciona?**

Receba todas as informações importantes sobre reuniões, feriados ou avisos em geral em seu celular.

### $\Omega$ **Comunicados**

#### COMO FUNCIONA?

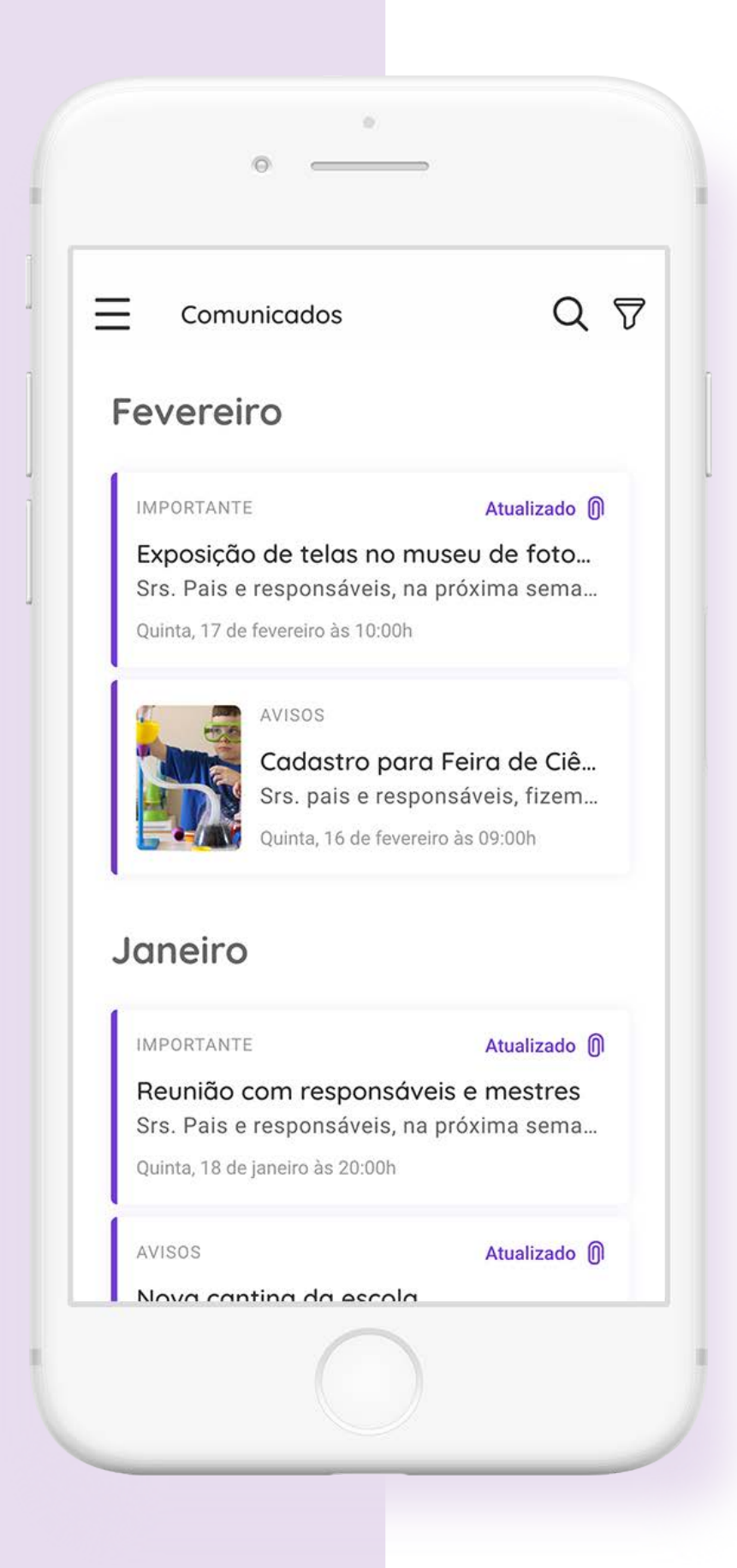

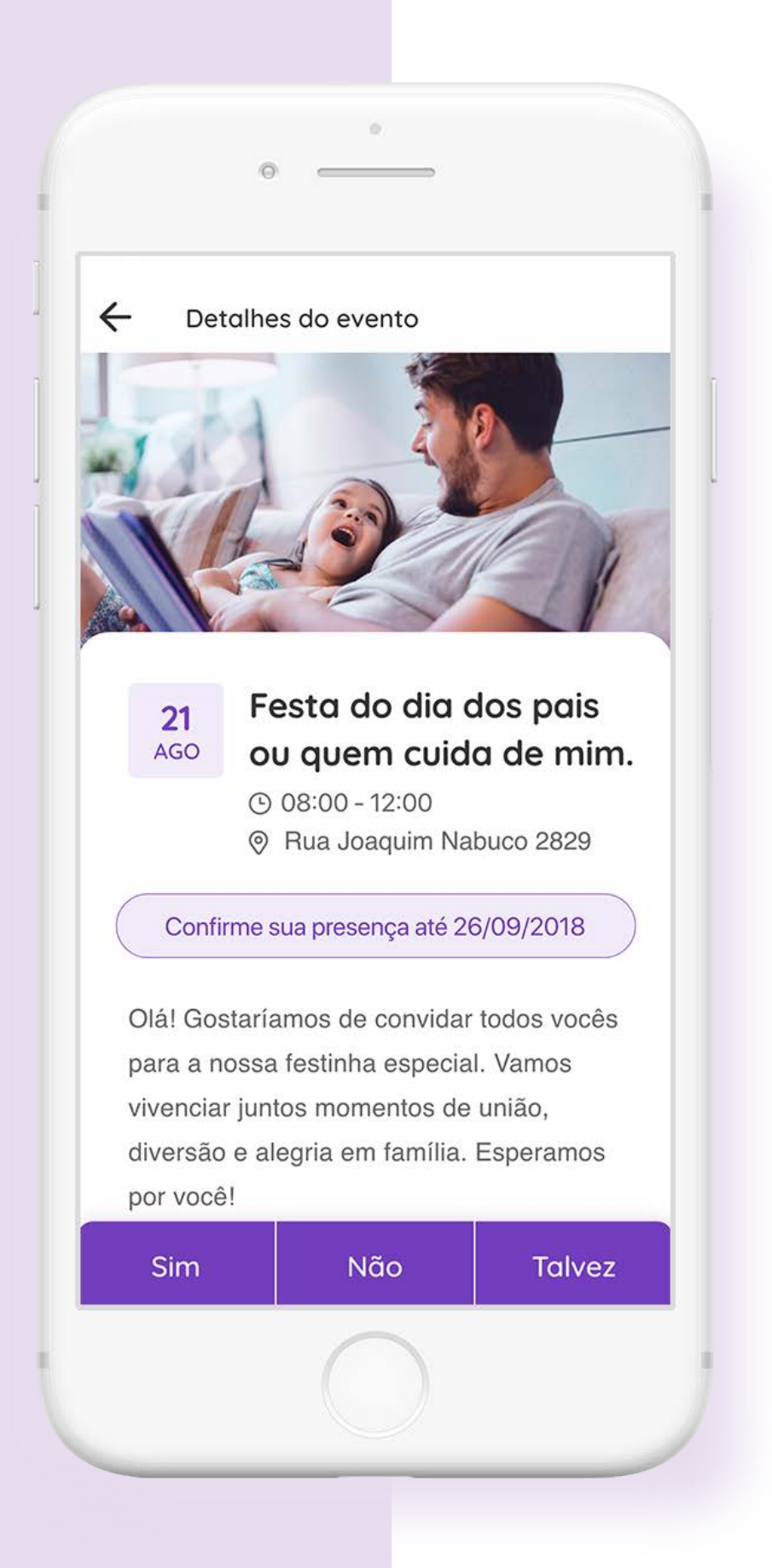

O calendário escolar na palma da sua mão. Todos os eventos são centralizados em um único lugar e você recebe 3 avisos, uma vez por dia, antes da data do evento.

### **Eventos**

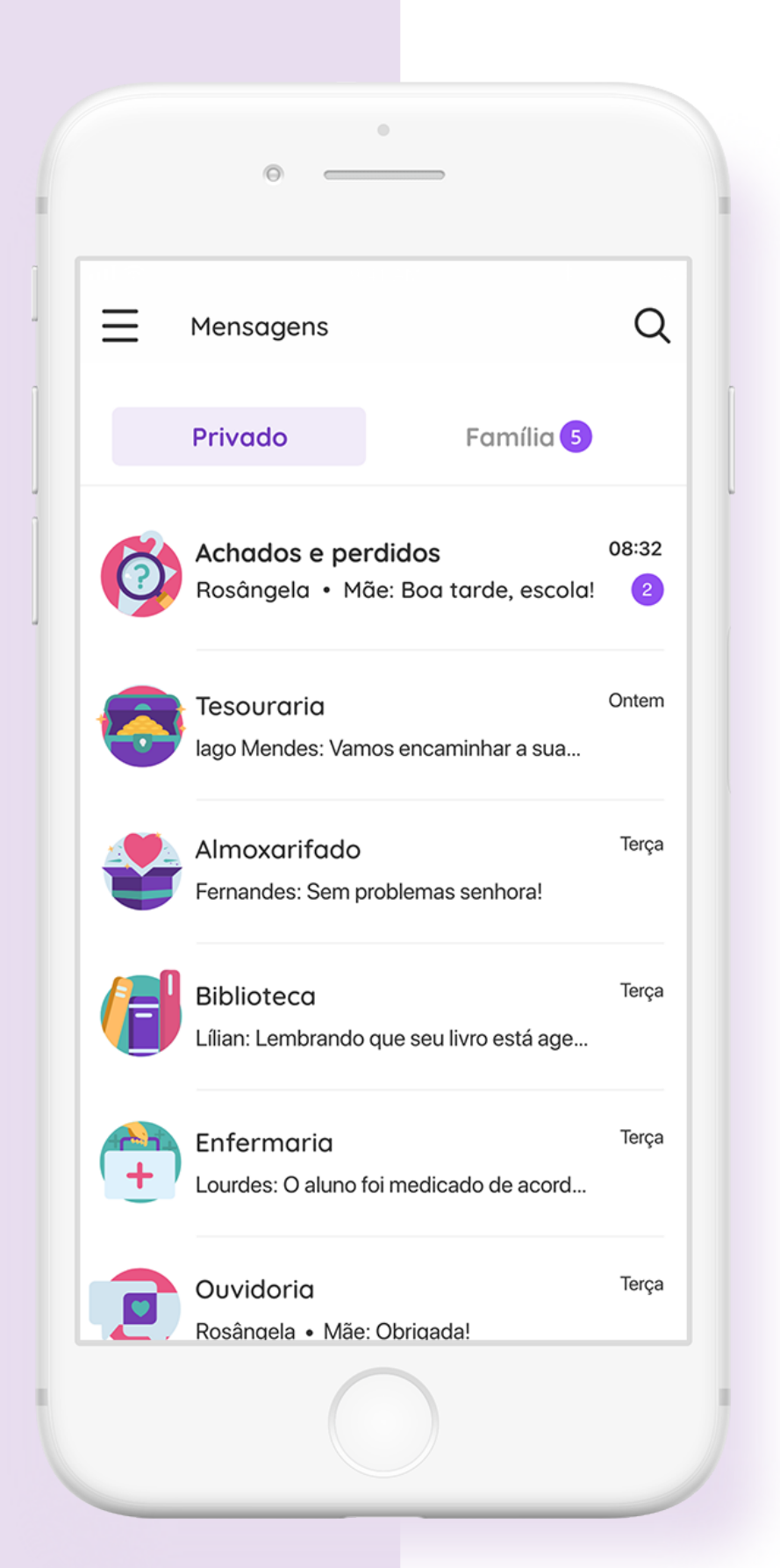

# $\bullet\bullet\bullet$ **Mensagens**

Um canal direto de comunicação entre escola e família, onde é possível também o anexo de arquivos em pdf e fotos.

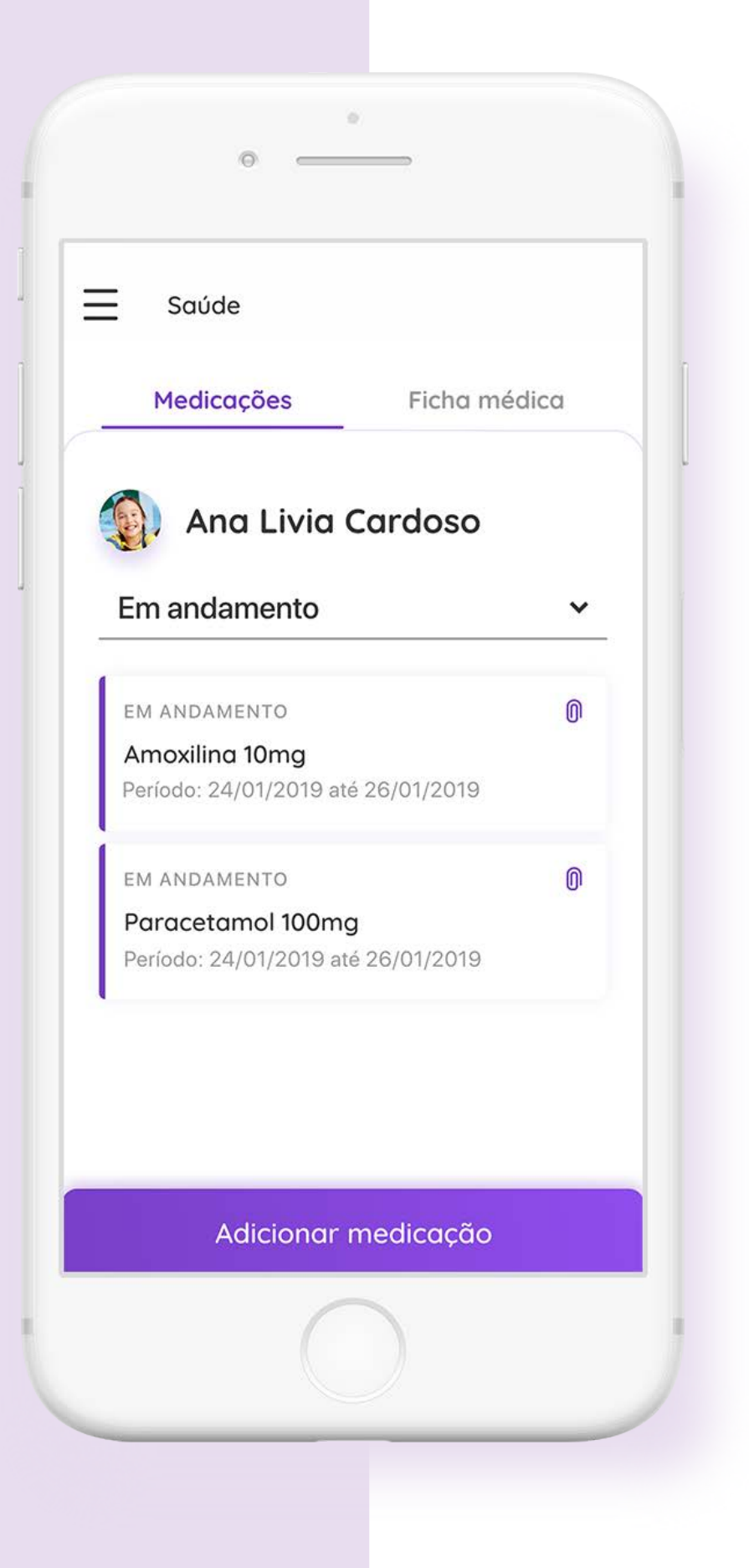

# $\begin{array}{c} \hline + \end{array}$ **Saúde**

Envie informações sobre medicação e ficha médica do aluno para a escola. Além de informar dosagem, horários, autorização e anexo de receita médica.

![](_page_9_Picture_1.jpeg)

Acompanhe quais atividades, comunicados e eventos estão pendentes de confirmação.

# **Pendências**

Confirmação de conta

![](_page_10_Picture_2.jpeg)

# **Passo a passo**

#### PASSO A PASSO

Clique no botão **"Confirmar minha conta"** Olá Marcos,

### Você foi cadastrado na Agenda Edu

Colégio Elefantinho Brasil realizou o seu cadastro na Agenda Edu e agora você terá uma comunicação muito mais simples e rápida com alunos e responsáveis. Confirme a sua conta e aproveite todas as vantagens da agenda digital.

Confirmar minha conta

Esse link é válido por 7 dias. Caso não consiga confirmar sua conta dentro do prazo, entre em contato com a escola.

Você recebeu esta mensagem porque uma conta foi criada na Agenda Edu com o seu e-mail. Caso não reconheça esse cadastro, ignore este e-mail.

Você receberá uma mensagem de confirmação de conta via e-mail.

### **Confirmação de conta**

Caso o e-mail não chegue, verifique sua caixa de spam ou se seu e-mail está cheio.

Caso nenhuma das duas opções resolva, confirme se o e-mail cadastrado na escola está correto.

**1**

**2**

#### PASSO A PASSO

![](_page_12_Picture_1.jpeg)

![](_page_12_Picture_2.jpeg)

Crie sua senha, repita sua nova senha e clique no botão **"Confirmar conta".**

> \*A senha deverá conter no mínimo 8 caracteres.

![](_page_13_Picture_5.jpeg)

Defina uma senha (mínimo 8 caracteres)

Digite a senha novamente

### **agenda** edu

#### Confirme sua conta

Confirmar conta

agendaedu.com @ 2014 - 2018

![](_page_13_Picture_14.jpeg)

Após clicar no botão do e-mail, você será redirecionado para criar sua senha e em seguida acessar a plataforma.

![](_page_13_Picture_1.jpeg)

#### PASSO A PASSO

![](_page_14_Picture_0.jpeg)

![](_page_14_Picture_1.jpeg)

![](_page_15_Picture_1.jpeg)

![](_page_15_Picture_2.jpeg)

![](_page_15_Picture_3.jpeg)

### Digite na busca "Agenda Edu" e clique no resultado da pesquisa

![](_page_15_Picture_4.jpeg)

#### COMO BAIXAR O APP

### Para acessar a Agenda Edu digite o seu e-mail e sua senha

![](_page_16_Picture_50.jpeg)

![](_page_16_Picture_2.jpeg)

![](_page_16_Picture_3.jpeg)

#### COMO BAIXAR O APP

Clique em "baixar" ou "obter"<br>e depois em "instalar" ou "abrir"

![](_page_17_Picture_0.jpeg)

# **Seja bem-vindo à Agenda Edu**

![](_page_17_Picture_2.jpeg)

![](_page_18_Picture_0.jpeg)

# **Como acessar pelo computador**

![](_page_18_Picture_2.jpeg)

### **Acesse o site**

agendaedu.com

Clique no botão **"Acessar"**

#### ACESSO PELO COMPUTADOR

![](_page_19_Picture_1.jpeg)

Selecione a opção **"responsável"**

#### ACESSO PELO COMPUTADOR

![](_page_20_Picture_1.jpeg)

Agora basta digitar o e-mail e a senha

![](_page_21_Figure_3.jpeg)

### Caso tenha dificuldade de acesso, clique no link na página de login.

![](_page_21_Picture_31.jpeg)

#### ACESSO PELO COMPUTADOR

![](_page_22_Picture_0.jpeg)

# **Visão geral do aplicativo e da versão web**

![](_page_22_Picture_2.jpeg)

Caso esqueça sua senha, clique no link "esqueceu a senha?"

Digite o e-mail usado para logar no aplicativo e clique em "Solicitar nova senha".

Você receberá um e-mail para alterar sua senha.

Caso o e-mail não chegue, entre em contato com a escola e solicite uma senha temporária.

![](_page_23_Picture_0.jpeg)

![](_page_23_Picture_1.jpeg)

Se você tem mais de um aluno cadastrado, clique na seta para alternar as informações de cada estudante.

![](_page_24_Figure_0.jpeg)

O visto é obrigatório em:

- Atividades
- Comunicados
- Eventos

### **Assinatura digital e notificações no celular**

Essa é a sua assinatura digital, é através desse botão que verificamos se a comunicação enviada foi lida.

#### $\leftarrow$ Detalhes da atividade

#### Matemática

#### Sistemas de equações do 1° grau com duas incógnitas.

Agenda da aula de matemática Correção de atividade página 172 (Questões 1 a 4) Atividade página 174 (Questões 1 a 7)

#### **III** Tarefa de casa

Estudar unidade 7 - Geometria : retas e ângulos. Solucionar atividade página 184. Quem não concluiu atividade de sala, finalize para correção próxima aula.

Roteirodeviagem.doc  $\mathbf{0}$  $1.2mb$ Confirmar leitura  $\bullet$ 

### VISÃO GERAL APP

![](_page_26_Figure_2.jpeg)

Caso queira alterar a senha, verificar preferência de

### VISÃO GERAL COMPUTADOR

Fale com a escola ou envie um e-mail para suporte@agendaedu.com

![](_page_27_Picture_2.jpeg)

![](_page_27_Picture_3.jpeg)

Feito com ♥ | Agenda Edu - 2019

# **Precisa de ajuda?**